# **Verify Procurement Card Transactions**

U Lynn University will change its JPM Visa Card program starting July 1st, 2020. The instructions listed below are to verify JPM P-Card (black) procurement card transactions to purchase good and services.

Please visit the Create Expense Reports job aid to report the Lynn T-EXP travel card (travel and meals) transactions.

If you delegate the task to someone in your department, make sure you create a delegation first.

#### On this job aid:

- Verify your own transactions
  - Verify transactions on behalf of another user (Delegations)
- Verify Transactions
  - View Procurement Card Transactions Verification
  - ° Edit Draft Procurement Card Transaction Verification
  - Help! I do not see my P-Card Transactions!

P-Card verifications when new appear on in the left Actions column under the Purchases icon. Once they have been opened and worked on, they no longer appear in that location. To rework a transaction you must go to View in the right hand column. Click on Procurement Card Transaction Verifications. You can then follow steps I do not see my P-Card Transactions at the end of this document.

Currently, **delegates cannot edit procurement card transactions in draft mode**. Delegates, please contact Procurement to reset the transactions in draft mode so you can edit them.

## Verify your own transactions

- 1. Log into Workday
- 2. You can access the task via the search field or the Purchases application.
- 3. To access the task via the Search bar, type Verify procurement, and select the Verify Procurement Card Transactions Task. This will show transactions that still need to be verified.
- 4. Continue to Verify Transactions steps

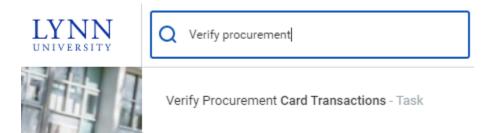

## Verify transactions on behalf of another user (Delegations)

- 1. Log into Workday
- 2. On your profile menu, click Switch Account to switch to the delegated account.
- 3. Click the user for whom you are a delegate.
- 4. Select Verify procurement card transactions under Reports & Tasks

## Verify Transactions

1. The Company will default to "Lynn University," and the document date will default to today's date. All posted Procurement Card transactions to verify will be listed.

| end 0       94/23/2020 E         restal       -         restal       - | 후 II<br>ansaction Currency Billing Currency |
|----------------------------------------------------------------------------------------------------|---------------------------------------------|
| enter la Tansaction Date Corporte Credit Cied Account Company Mendant Name Diarge Description Billing Date Expense hum Extended Tonsaction Correccy Billing                                                                                                    |                                             |
| det Transaction Date Corporate CeditCard Account Company MechantName Obarge Description Billing Date Epemer htm Extended Transaction Transaction Company                                                                                                    |                                             |
|                                                                                                    |                                             |
| Q         04/17/2020         Lynn Procurement Gredit Gard Account         Lynn University         EMPIRE OFFICE         EMPIRE OFFICE         04/27/2020         668.69         USD         USD                                                                                                    |                                             |
|                                                                                                    | SD USD                                      |
|                                                                                                    |                                             |

2. Select the transaction(s) you'd like to verify by clicking on the box(es) under the "Select" column. You may also choose to verify all charges at the same time by clicking the "Select All" box. Click OK to continue.

| Select All | • |
|------------|---|
|------------|---|

1 item

| Select | Transaction | Transaction Date |
|--------|-------------|------------------|
|        | Q           | 04/17/2020       |
| 4      |             |                  |

3. Each item will appear on the left menu. Select a transaction.

| 1 item                      |            |
|-----------------------------|------------|
| EMPIRE OFFICE<br>04/17/2020 | 668.69 USD |

4. On the right side of the screen, scroll down to view the transaction details.

| Tansacción Anount     Contrologio     Contrologio <th>1 item</th> <th></th> <th>Edit Summar</th> <th>у</th> <th></th> <th></th> <th></th> <th></th> <th></th> <th></th> <th></th> <th>1</th>                                                                                                    | 1 item |   | Edit Summar             | у                                 |                   |      |                       |                     |                       |            |                    | 1         |
|----------------------------------------------------------------------------------------------------|--------|---|-------------------------|-----------------------------------|-------------------|------|-----------------------|---------------------|-----------------------|------------|--------------------|-----------|
| Overlag Unpuestion le OUV/IDE State State S |        |   | Transactio              | n                                 |                   |      |                       | Amount              |                       |            |                    |           |
| Outgo baselini DFRE OFFICE   Seguir Targete Office, be -   Seguir Set 7a Calculard   Partises Deal Set 7a Calculard   Seguir Content Set 7a Calculard   Seguir Content Set 7a Calculard   Targete Office, be - Set 7a Calculard   Seguir Content Set 7a Calculard   Targete Office, be - Set 7a Calculard   Seguir Content Set 7a Calculard   Targete Office, be - Set 7a Calculard   Set 7a Calculard Set 7a Calculard   Targete Office, be - Set 7a Calculard   Set 7a Calculard Set 7a Calculard   Set 7a Calculard Set 7a Calc                                                                                                    |        | • | Credit Card Transaction | on * 04/17/2020 EMPIRE OFF        | ICE 668.69 USD    |      |                       | Remaining Transac   | tion Amount to Verify | 0.00       |                    |           |
| separe       is the standback       is the standback       is the standback         Pockase down       is the standback       is the standback       is the standback         Separe Central       is the standback       is the standback       is the standback         Toreaster bottle 1 har       free standback       free standback       free standback       free standback         Is the standback       free standback       free standback       free standback       free standback       free standback         Is the standback       free standback       free stand                                                                                                    |        |   | Transaction Date        | 04/17/2020                        |                   |      |                       | Credit Card Transac | tion Amount           | 668.69     |                    |           |
| Partiane Over       Default Tar Spein       instrume       instrume<                                                                                                    |        |   | Charge Description      | EMPIRE OFFICE                     |                   |      |                       | Transaction Curren  | cy                    | USD        |                    |           |
| Particular     Image: Category       Segue Category     Indicates December Line                                                                                                    |        |   | Supplier                | $\times~$ Empire Office, Inc. $~$ | - =               |      |                       | Sales Tax Collected |                       |            |                    |           |
| Taxanda         Taxanda         Taxanda <t< td=""><td></td><td></td><th>Purchase Order</th><td></td><td>=</td><td></td><td></td><td>Default Tax Option</td><td></td><td>select one</td><td>٣</td><td></td></t<>                                                                                                    |        |   | Purchase Order          |                                   | =                 |      |                       | Default Tax Option  |                       | select one | ٣                  |           |
| Taken     til       To aller to the second bland     fin and Clarary     Takend     Takend                                                                                                    |        |   | Supplier Contract       |                                   |                   |      |                       | Default Tax Code    |                       |            | :=                 |           |
| Image: Company     Image: Company     Image: Compan                                                                                                    |        |   |                         |                                   |                   |      |                       | Tax Amount          |                       | 0.00       |                    |           |
| Image: Comparison of the comparison of the compar |        |   | Transaction Details     | 1 item                            |                   |      |                       |                     |                       |            |                    | P         |
| Image: Second second second |        |   |                         |                                   |                   |      |                       |                     |                       |            |                    |           |
| Lise then Operations                                                                                                    |        |   | (±) Compa               | ny                                | Business Document | Line | Item and Category     |                     | Tax                   |            | Tax Recoverability | Tax Optic |
| Live two Deception To Code Speed Category                                                                                                    |        |   | Θ×                      | Lynn University 📃                 |                   |      | Item                  |                     | Tax Applicability     |            |                    | ^         |
| Spend Category                                                                                                    |        |   |                         |                                   |                   |      |                       | :=                  |                       | :=         |                    |           |
|                                                                                                    |        |   |                         |                                   |                   |      | Line Item Description |                     | Tax Code              |            |                    |           |
|                                                                                                    |        |   |                         |                                   |                   |      |                       |                     |                       |            |                    |           |
| ~                                                                                                    |        |   |                         |                                   |                   |      | Spend Category        |                     |                       |            |                    |           |
|                                                                                                    |        |   |                         |                                   |                   |      |                       | :=                  |                       |            |                    |           |
|                                                                                                    |        |   |                         |                                   |                   |      |                       |                     |                       |            |                    |           |
|                                                                                                    |        |   | <                       |                                   |                   |      |                       |                     |                       |            |                    | · · · ·   |

- 5. On the transaction summary:
  - a. Enter the supplier name (if available in the system, otherwise leave blank).
  - b. Enter Purchase Order (if available)
- 6. On the transaction details:
  - a. Enter the business expense description in the "Item Description" field
  - b. Select the correct "Spend Category" from the drop-down list

| Line Item Description |    |
|-----------------------|----|
| Chair for Mr. Smith   |    |
| Spend Category        |    |
|                       |    |
| × Furniture           | := |

- c. Scroll to the right transaction details bar to the right to find more details
- d. Cost Center will default to your cost center, but that can be changed if needed to charge the item to a different cost center if needed.

### Note

If you are reallocating the expense to a different Cost Center other than your default, please select the new Cost Center <u>first</u>, and the related worktags will auto-populate. This change will require a cost center manager approval.

| saction Details 1 item |                  |      |              |         |         | 1  |
|------------------------|------------------|------|--------------|---------|---------|----|
| ansaction Amount       | Converted Amount | Memo | *Cost Center | Program | Project | Gi |
| nit of Measure         | Currency Rate    |      | × CC583 :Ξ   | :=      | =       |    |
| select one 👻           | 1                |      | Procurement  |         |         |    |
|                        | Converted Amount |      |              |         |         |    |
| nit Cost               | 668.69           |      |              |         |         |    |
| 0.00                   |                  |      |              |         |         |    |
|                        | Currency<br>USD  |      |              |         |         |    |
| ctended Amount         | 0SD              |      |              |         |         |    |
| 68.69                  |                  |      |              |         |         |    |
|                        |                  |      |              |         |         |    |
| urrency                |                  |      |              |         |         |    |
| SD                     |                  |      |              |         |         |    |

e. If the expense relates to a project, program, gift, etc. make sure to add them. Otherwise, leave blank.

|--|

f. You can split a charge by amount or by quantity. Scroll to the far right of the transaction detail information and click on "Splits." Select if you want the transaction to be split by the amount or by quantity.

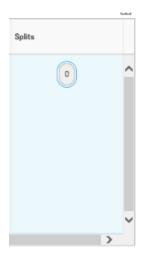

g. To attach a receipt, click the Attachment tab, Click Add button, click details

| Inform | nation                    | Attachments | Transaction Details |
|--------|---------------------------|-------------|---------------------|
| (er    | e Name<br>mpty)<br>omment |             |                     |
|        | Deta<br>ttachm            |             |                     |
|        |                           |             |                     |
|        |                           |             |                     |
|        | Add                       |             |                     |

h. To attach your receipts, drag and drop files to "Attachments" or click "Select Files".

| er<br>Select files | Drop files here |  |
|--------------------|-----------------|--|
| Select files       | a               |  |
|                    | Select files    |  |

#### Note

Receipts need to be uploaded per transaction; they can't be loaded in bulk at a header level for Procurement card transactions.

- 7. After reviewing that all the entered information is correct and accurate, click "Submit." You can also click "Save for Later" if you are not ready to submit the verified transactions and plan to continue at a later time.
- 8. The "Next Step" is for the transaction to be routed to budget check, Cost Center Manager and Procurement for review and approvals.

Once you open the transaction, it will disappear from the verification list. To go back to the transaction follow steps below.

#### View Procurement Card Transactions Verification

- 1. Log into Workday
- 2. You can access the task via the search field or the Purchases application.
- 3. To access the task via the Search bar, type Procurement card, and select the Find Procurement Card Transactions Verification Report. This will show all transactions completed or draft mode. This option is recommended to view transactions for other employees, not only your own (security access permitted).

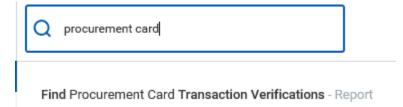

4. You can also access your transactions by selecting the task on your home page. Click on "Purchases"

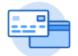

Purchases

5. Under "View", select "Procurement Card Transaction Verifications."

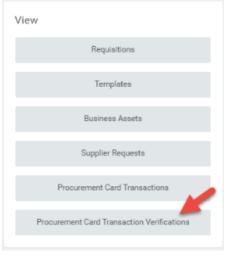

6. A list of procurement card transactions will be available.

| My Proc                                            | curement Card 1     | ransaction Verification | S Actions         |          |                     |          | 01 6                   |  |  |
|----------------------------------------------------|---------------------|-------------------------|-------------------|----------|---------------------|----------|------------------------|--|--|
| items                                              | 594                 |                         |                   |          |                     |          |                        |  |  |
| Procurement<br>Card<br>Transaction<br>Verification | Verification Number | Company                 | Verification Date | Status   | Verification Amount | Currency | Number of Transactions |  |  |
| Q                                                  | PR0-10000041        | Lynn University         | 04/29/2020        | Draft    | 668.69              | USD      | 1,                     |  |  |
| Q,                                                 | PR0-10000035        | Lynn University         | 04/24/2020        | Draft    | 3,700.95            | USD      | 1                      |  |  |
| Q                                                  | PR0-10000028        | Lynn University         | 04/23/2020        | Approved | 498.60              | USD      | 1                      |  |  |
| Q,                                                 | PR0-10000029        | Lynn University         | 04/23/2020        | Approved | 10,000.00           | USD      | 1                      |  |  |
| Q.                                                 | PR0-10000030        | Lynn University         | 04/23/2020        | Draft    | 0.00                | USD      | 1                      |  |  |
| Q.                                                 | PR0-10000018        | Lynn University         | 04/22/2020        | Approved | 3,511.50            | USD      | 1                      |  |  |
| Q.                                                 | PR0-10000004        | Lynn University         | 04/16/2020        | Approved | 248,021.99          | USD      | 1                      |  |  |

7. Click Status header to filter your transactions.

| s | Status                   |  |
|---|--------------------------|--|
|   | Filter Condition ★       |  |
|   | Value *<br>× In Progress |  |
|   | Filter                   |  |

8. Click on the magnifying glass next to the transaction verification number to view the details.

| Procurement<br>Card<br>Transaction<br>Verification | Verification Number |
|----------------------------------------------------|---------------------|
| ۹                                                  | PRO-10000041        |
| Q                                                  | PRO-10000035        |
| Q                                                  | PRO-10000028        |
| Q                                                  | PRO-10000029        |

### Edit Draft Procurement Card Transaction Verification

Delegates cannot edit procurement card transactions in draft mode. Delegates, please contact Procurement to reset/cancel the transactions in draft mode so you can edit them.

9. To edit draft verification, hover your mouse next to the magnifying glass and click on the related action items button.

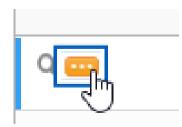

10. Click on Procurement Card Transactions, Click Edit.

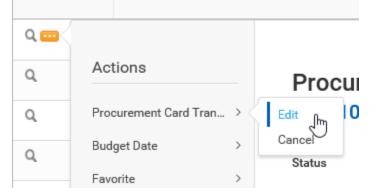

11. You can continue your verification where you left off.

| Add                                 |                           |                            |                     |                   |                     |                       |            |                    | Ŧ  | = 10     |
|-------------------------------------|---------------------------|----------------------------|---------------------|-------------------|---------------------|-----------------------|------------|--------------------|----|----------|
| 1 item                              | Edit Summary              |                            |                     |                   |                     |                       |            |                    |    |          |
| EMPIRE OFFICE 668.69 USD 04/17/2020 | Transaction               |                            |                     |                   | Amount              |                       |            |                    |    |          |
|                                     | Credit Card Transaction   | 04/17/2020 EMPIRE OFFICE 6 | 68.69 USD           |                   | Remaining Transact  | tion Amount to Verify | 0.00       |                    |    |          |
|                                     | Transaction Date          | 04/17/2020                 |                     |                   | Credit Card Transac | tion Amount           | 668.69     |                    |    |          |
|                                     | Charge Description        | EMPIRE OFFICE              |                     |                   | Transaction Current | cy                    | USD        |                    |    |          |
|                                     | Supplier                  | × Empire Office, Inc       | :=                  |                   | Sales Tax Collected |                       |            |                    |    |          |
|                                     | Purchase Order            |                            | :=                  |                   | Default Tax Option  |                       | select one | Ŧ                  |    |          |
|                                     | Supplier Contract         |                            | :=                  |                   | Default Tax Code    |                       |            | =                  |    |          |
|                                     |                           |                            |                     |                   | Tax Amount          |                       | 0.00       |                    |    |          |
|                                     | Transaction Details 1 Rem |                            |                     |                   |                     |                       |            |                    |    |          |
|                                     | 🕀 Company                 | Bus                        | iness Document Line | Item and Category |                     | Tax                   |            | Tax Recoverability | Та | ss Optis |
|                                     |                           |                            |                     |                   |                     |                       |            |                    |    |          |
| Submit Save for Later               | Close                     |                            |                     |                   |                     |                       |            |                    |    |          |

### Help! I do not see my P-Card Transactions!

P-Card verifications when new appear on in the left **Actions** column under the Purchases icon. Once they have been opened and worked on, they no longer appear in that location.

1. To rework a transaction you must go to **View** in the right hand column. Click on **Procurement Card Transaction Verifications** 

| ons                                  | View                                       |
|--------------------------------------|--------------------------------------------|
| Request Non-Catalog Items            | Requisitions                               |
| Connect to Supplier Website          | Templates                                  |
| Add from Templates/Requisitions      | Business Assets                            |
| Create Supplier Request              | Supplier Requests                          |
| Create Template                      | Procurement Card Transactions              |
| Verify Procurement Card Transactions | Procurement Card Transaction Verifications |

- 2. All of the previous transaction will come up in a list. You can see the status of the transaction in the middle of the page.
- 3. Hoover your mouse over the magnify glass. Click on the related actions icon (twinkie) in the extreme left column. Click Procurement Card Transaction and click Change.

| 6 items                                           |                         |                          |                               |                   |    |  |
|---------------------------------------------------|-------------------------|--------------------------|-------------------------------|-------------------|----|--|
| Procuremer<br>Card<br>Transaction<br>Verification | Verification Number     | Company                  |                               | Verification Date | SI |  |
| ۵ <u>۵</u>                                        | Actions                 | Procurement              | <br>Card Transaction Verifica | ×                 | A  |  |
| q                                                 | Procurement Card Tran > | Change 000603            |                               |                   |    |  |
| ٩                                                 | Accounting >            | Status                   | Approved                      |                   | Ą  |  |
| ٩                                                 | Budget Date >           | For                      | Maria Bimonte-Yerganian       |                   | A  |  |
| Q,                                                | Integration IDs >       | Company                  | Lynn University               |                   | Aj |  |
| Q,                                                |                         | Currency                 | USD                           |                   | A  |  |
| Q                                                 |                         | Date<br>Total Amount     | 08/31/2020                    |                   | Aj |  |
| Q                                                 |                         | Credit Card Transactions | 1                             |                   | Aj |  |
| q                                                 | PRO-1000146             | Lynn Univer              | sity                          | 07/28/2020        | A  |  |

- 4. The system will prompt a message that it will put the transaction back in Draft status. Click OK.5. This allows you to go back and make updates to the transaction as needed.